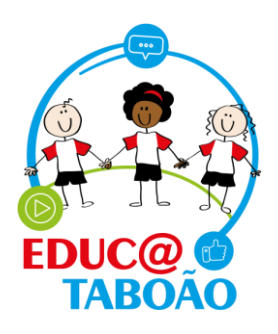

## *Lançamento de notas do bimestre (Ensino Fundamental).*

 Para realizar o lançamento de notas do bimestre, clique em *Minhas Aulas* e depois em *Avalição Fundamental.*

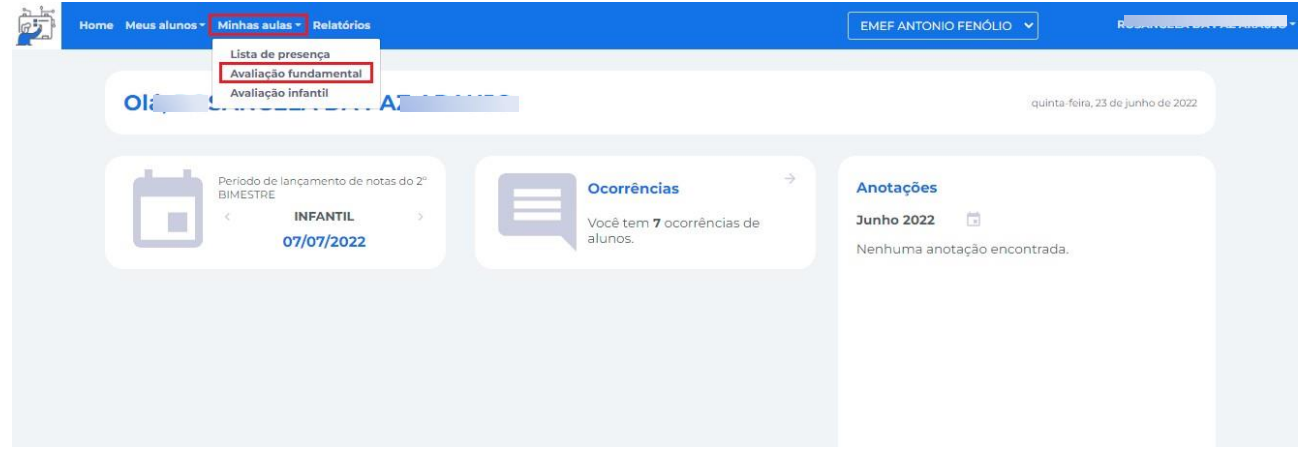

 $\triangleright$  Selecione a turma e o bimestre.

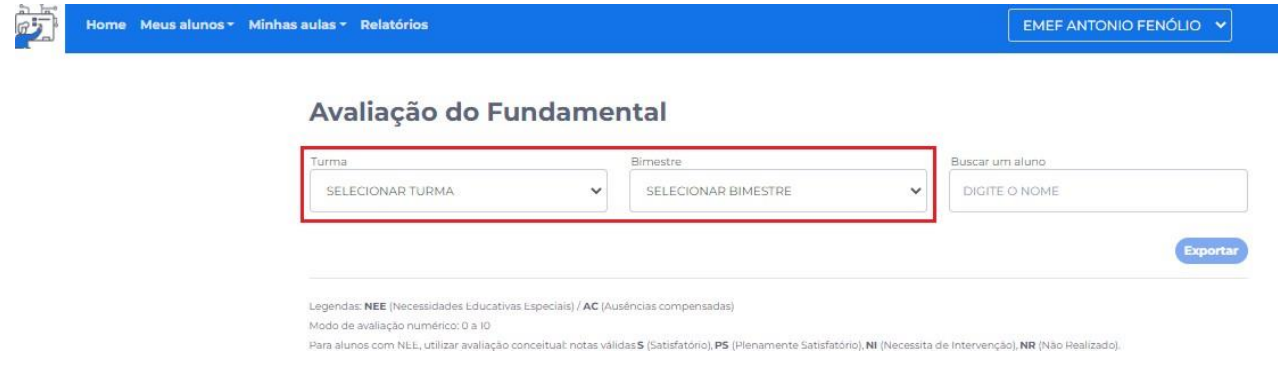

 *Sempre se atente a data limite para lançamento das notas, após o prazo o sistema não será reaberto para lançamento*

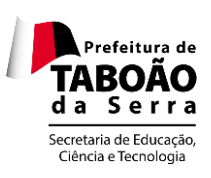

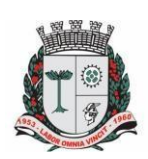

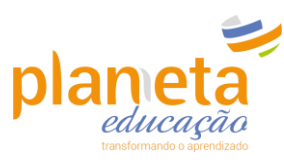

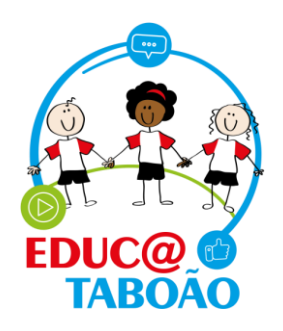

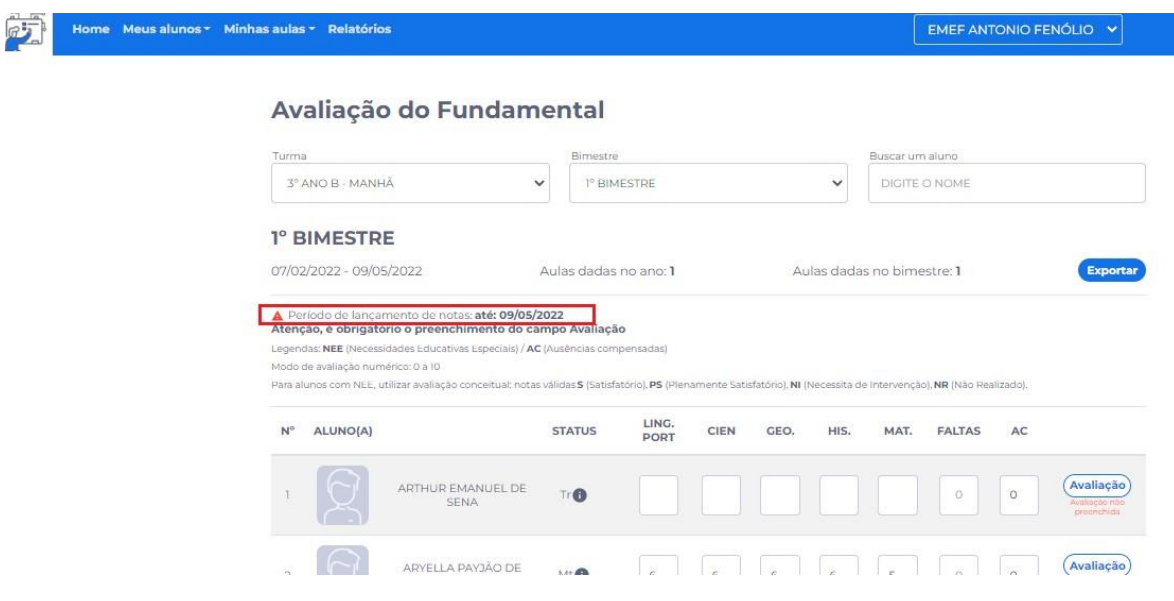

 Para os alunos que possuem necessidades educativas especiais, haverá um símbolo e o campo estará destacado com cor azul. Para estes alunos, o sistema habilita a inserção de conceitos e não notas.

*Atenção! O cadastro de deficiência na matrícula do aluno deve ser realizado pela secretaria da unidade escolar no sistema Gestão Fácil mediante apresentação de laudo médico.*

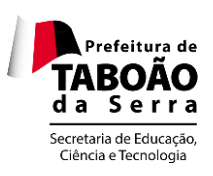

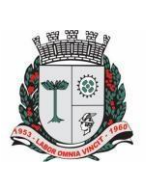

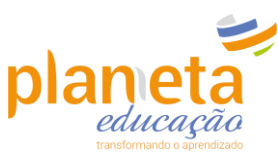

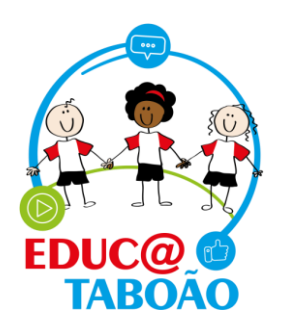

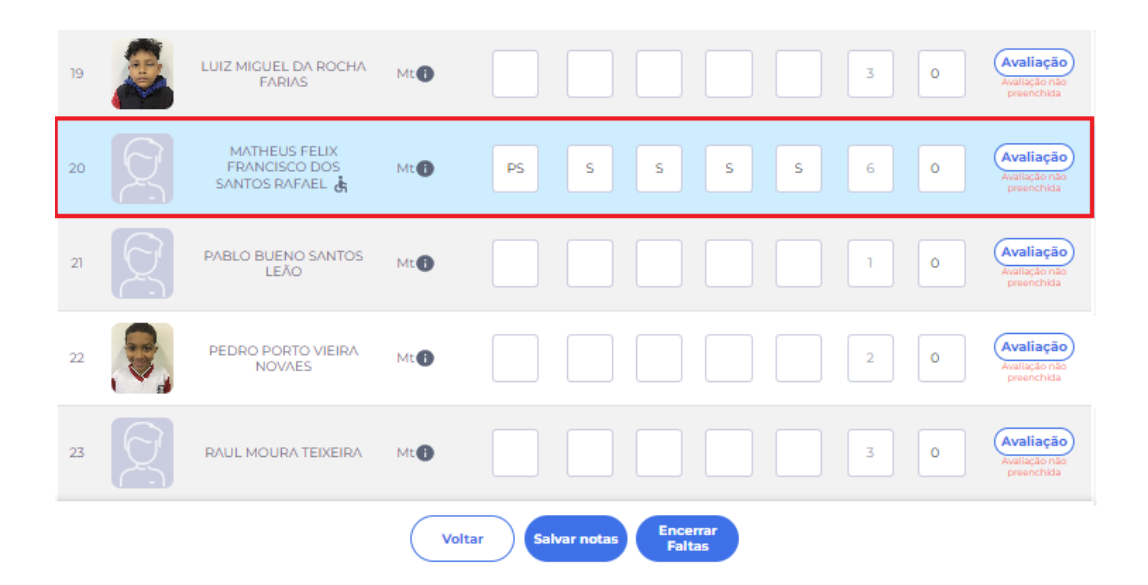

- 1º> Preencha os conceitos ou notas para o aluno.
- 2º> As faltas serão preenchidas automaticamente conforme o que foi cadastrado na lista de presença diária.
- 3º> Preencha a quantidade de faltas compensadas (AC) se houver.
- 4º> Clique e preencha a Avaliação.

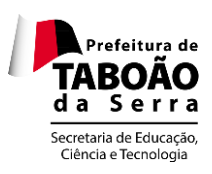

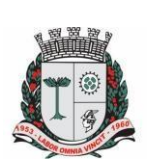

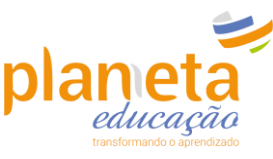

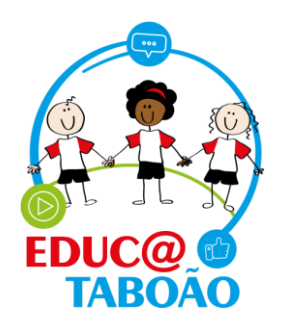

## Avaliação do Fundamental

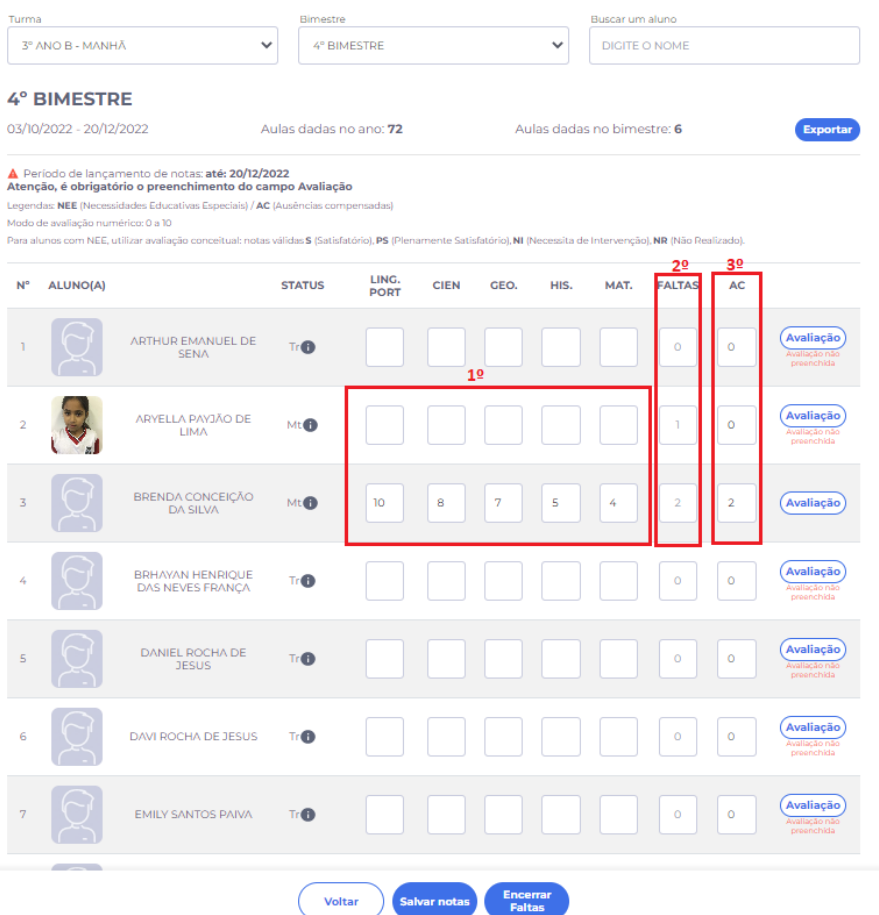

 O Campo Avaliação é *obrigatório*, nele você irá detalhar como foi o desempenho/desenvolvimento do aluno no bimestre.

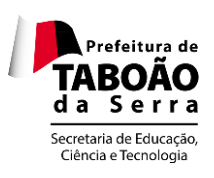

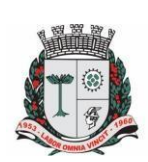

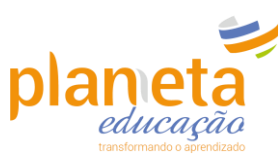

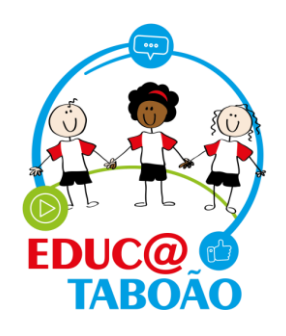

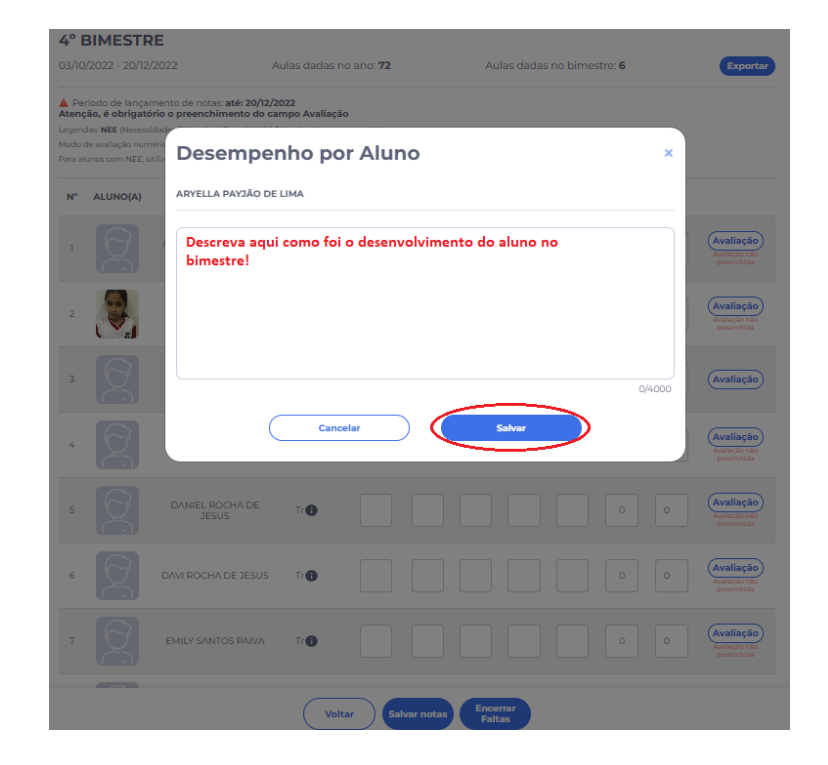

 Você pode realizar o cadastro das informações de um aluno e já clicar em salvar sem a necessidade de ter que preencher de todos os alunos de uma só vez.

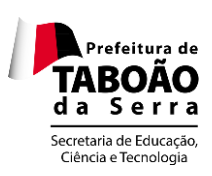

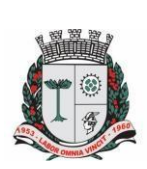

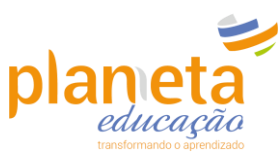

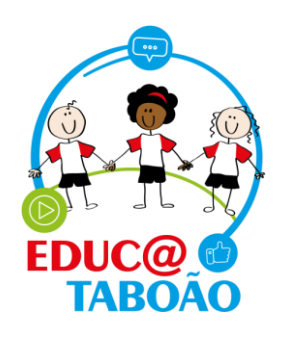

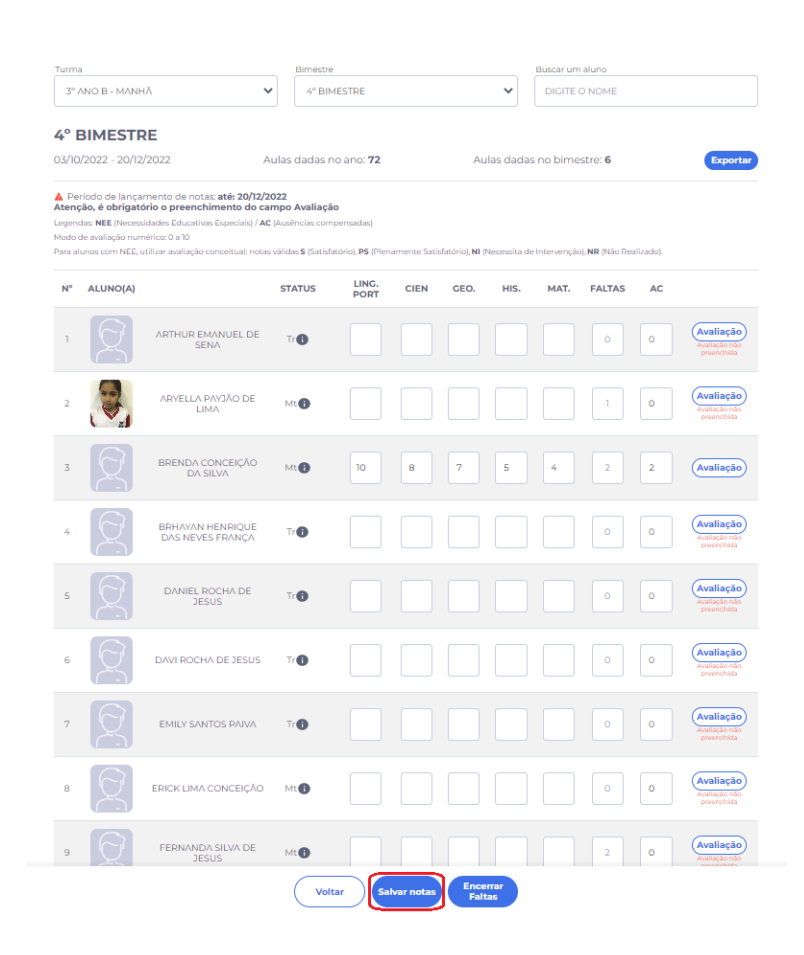

 Ao salvar as notas ou menções, você pode clicar no botão de "Encerrar faltas" que nada mais é que um comando para PARAR de computar as faltas lançadas, afim de demonstrar que o bimestre vigente se encerra naquele dia.

Obs.: Esse botão só deverá ser clicado no ÚLTIMO dia, ou seja, na data fim do lançamento. Caso ele não seja acionado, deixará de computar as faltas da mesma forma, de forma automática, sem trazer nenhum prejuízo ou avaria na contagem de faltas do aluno.

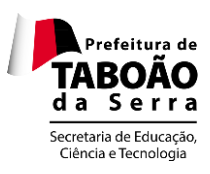

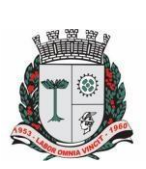

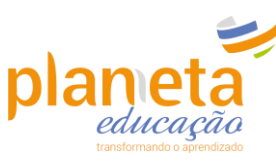

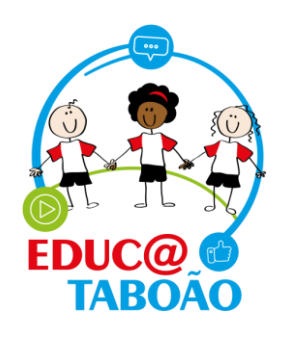

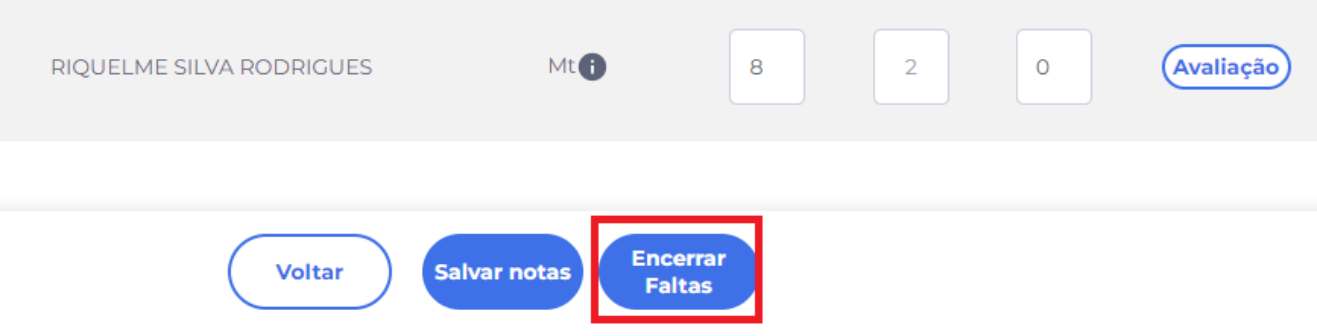

 Após o encerramento do bimestre, você pode exportar os dados da turma em PDF e imprimir. Dentro do menu >Minhas turmas > Avaliação Fundamental, selecione a Turma e o Bimestre que deseja extrair a informação e por fim clique no botão *Exportar.*

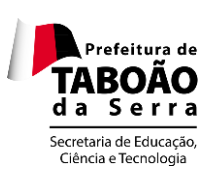

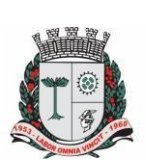

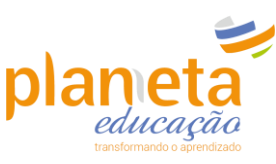

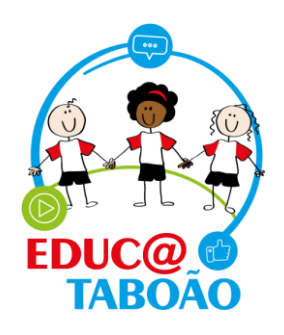

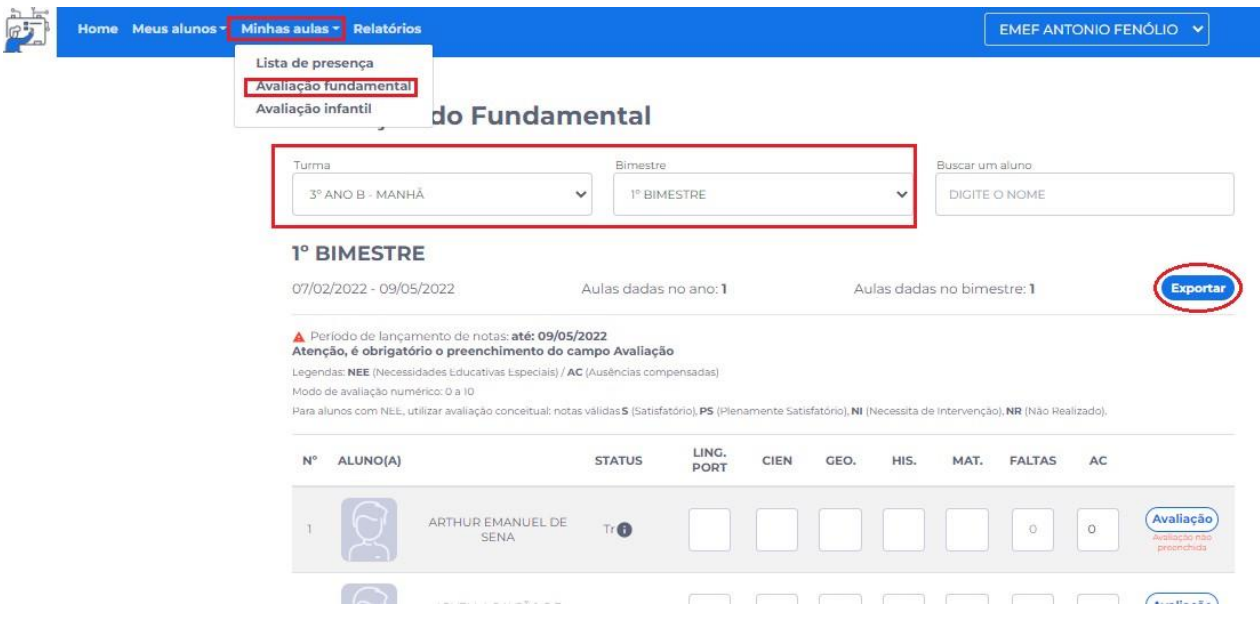

 Ao clicar em Exportar, no canto superior direito da página, abrirá uma tela de conclusão de download, clique para visualizar o arquivo.

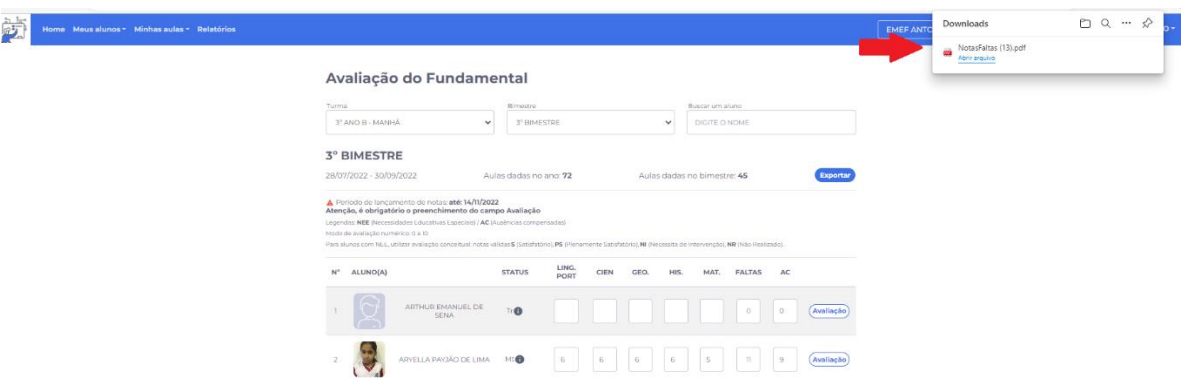

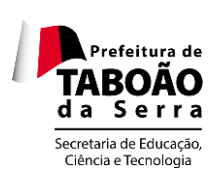

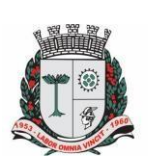

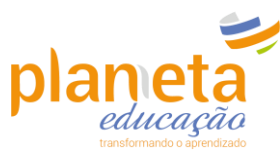

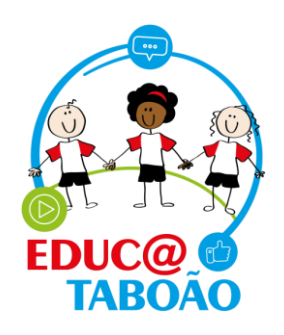

 Para imprimir o relatório, clique no símbolo da impressora localizado no canto superior direito da tela.

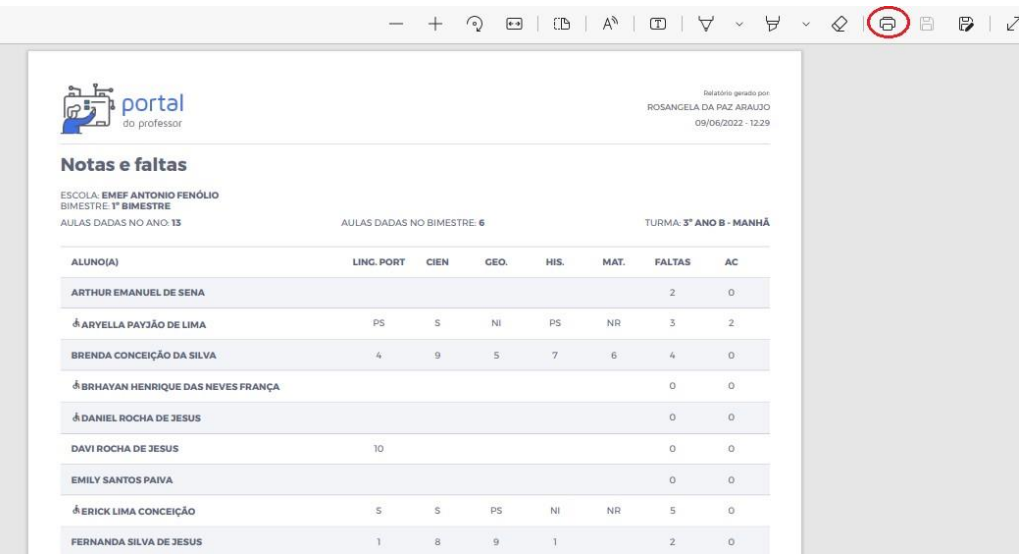

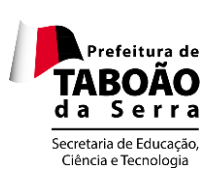

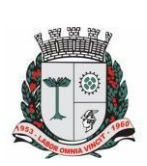

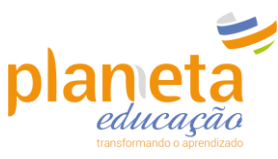

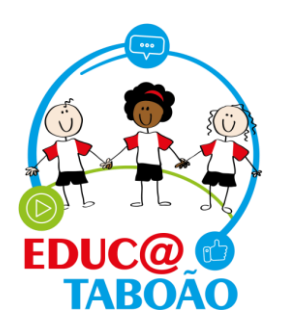

**Em caso de dúvidas entre em contato com o nosso suporte pelo telefone ou WhatsApp através do número:**

## *0800 721 9002*

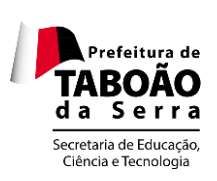

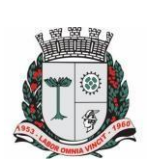

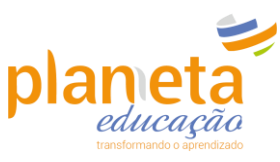